#### ACADEMIC TECHNOLOGIES (ITS) UNIVE

**Work toward greatness.** 

## TUTORIAL

### CREATING A SESSION IN B L A C K B O A R D C O L L A B O R A T E

**This tutorial will guide you through the steps to create a Blackboard Collaborate Session.**

- 1. Log onto **Blackboard** and enter the class you wish to create the session in.
- 2. You will find **Blackboard Collaborate** feature under the "Tools' section in Blackboard.

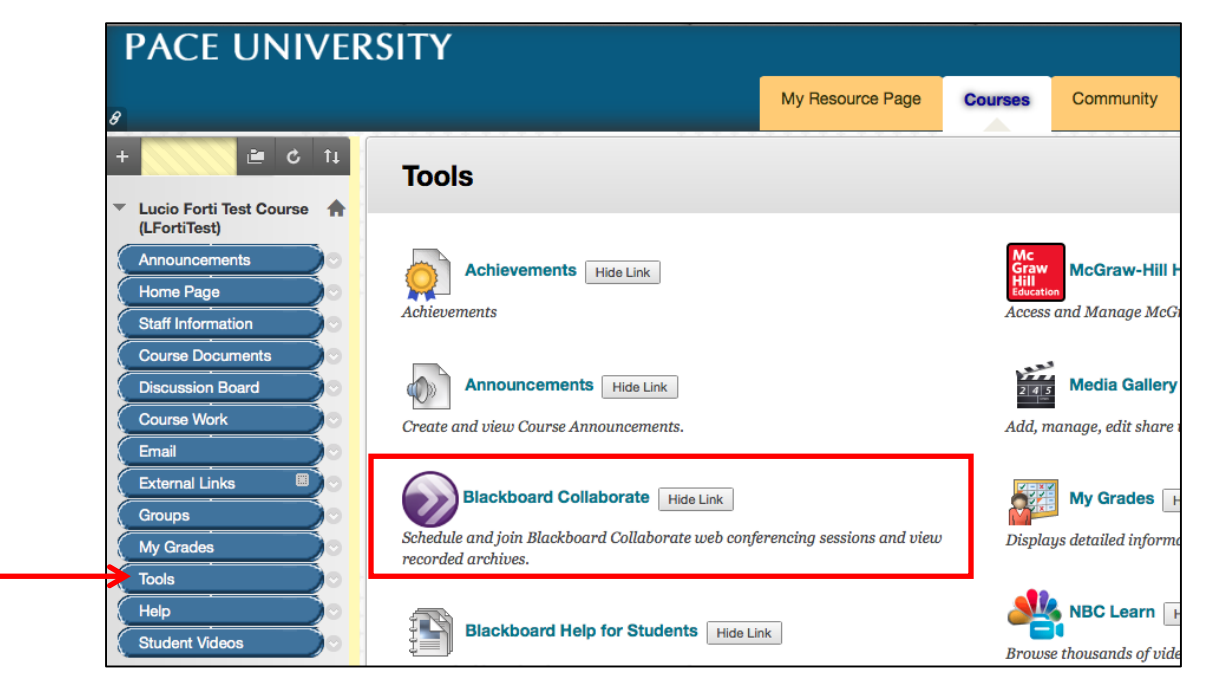

**3.** You will be taken to the Blackboard Collaborate scheduler. Click **Create Session.**

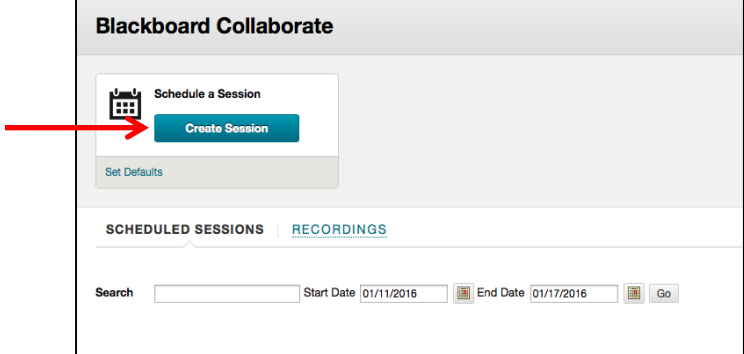

[help.pace.edu](http://help.pace.edu/) Last Updated: March 16, 2016 Acadtech@pace.edu [www.pace.edu/digitaltoolkit](http://www.pace.edu/digitaltoolkit) 914 773 3664 (PLV) 212 346 1661 (NYC)

# ACADEMIC TECHNOLOGIES (ITS)

## TUTORIAL

4. You will be taken to a page that will say **Create Session** at the top. Fill out the Session Information, Room Attributes, and Roles and Access with the appropriate settings for your session.

#### **Session Information**

- *Session Name*: Enter a title here as you would like it to appear to students.
- *Start Time*: Define the date and time when instruction will begin inside the session.
- *Early Session Entry*: How soon before the start-time students can click to enter the session. The minimum recommended time is 15 minutes.

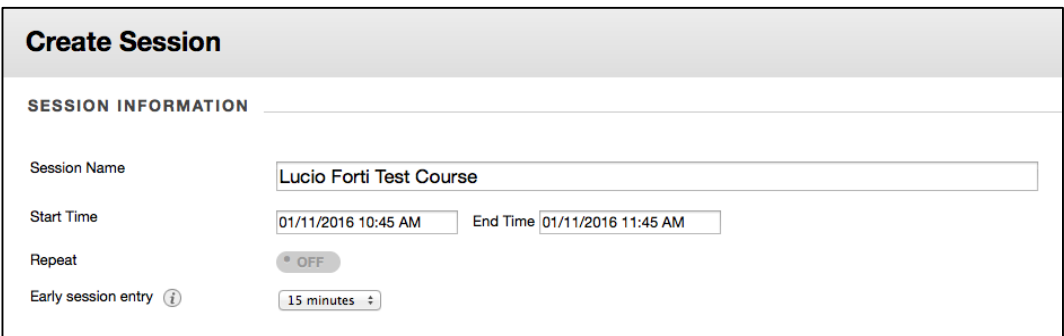

#### **Room Attributes**

- Choose recording options, number of talkers, cameras, permissions, etc.
- *Allow Guests*: Turn this *On* if you will need to invite participants or guest speakers who are not enrolled in your course in blackboard.
- *Preload Content*: Load documents such as Power Points so they are available as soon as participants join the session.

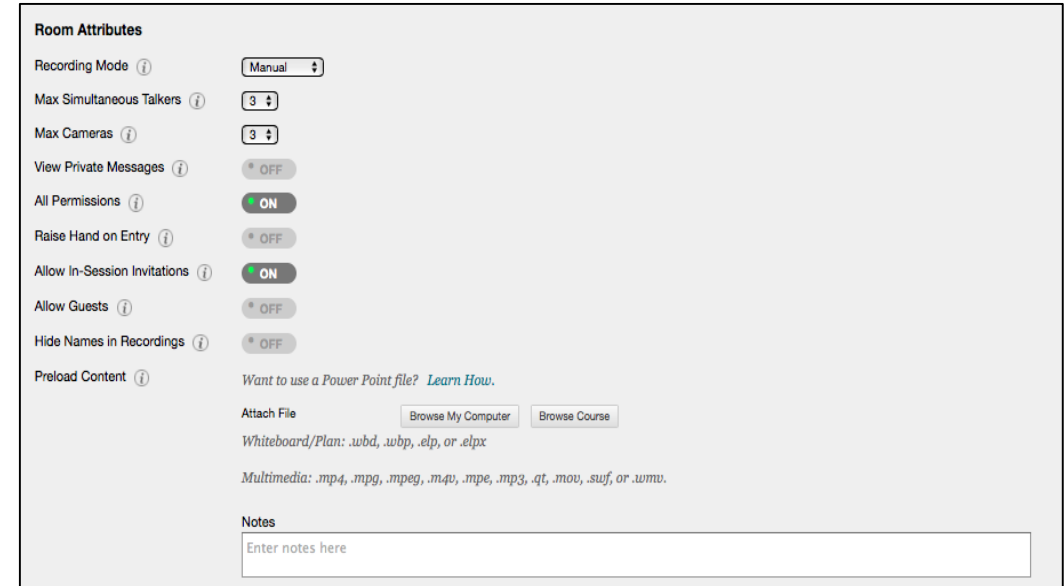

[help.pace.edu](http://help.pace.edu/) Last Updated: March 16, 2016 Acadtech@pace.edu [www.pace.edu/digitaltoolkit](http://www.pace.edu/digitaltoolkit) 914 773 3664 (PLV) 212 346 1661 (NYC)

### TUTORIAL

#### **Roles and Access**

- By default, students will join using the general Participant role. You can override this for all participants with the first checkbox.
- *Restrict access to this session:* Will only make the session available to students you define here.
- *Assign Roles:* Click on Add Moderators to add other users as moderators in the session. By default, the instructor creating the session will be a moderator.

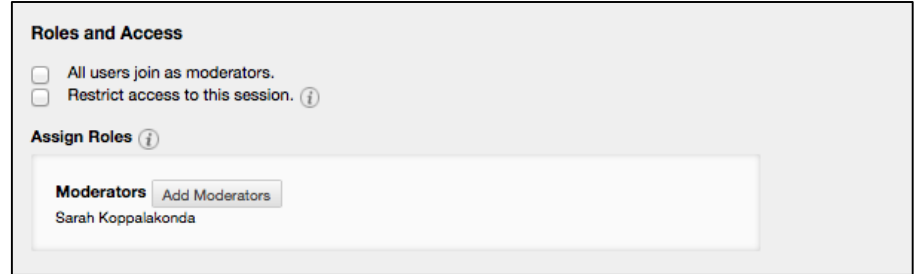

5. Click **Submit**. The session will be available in your Blackboard Collaborate section and will display a purple icon once it becomes available.

Click the icon or the name to enter the session.

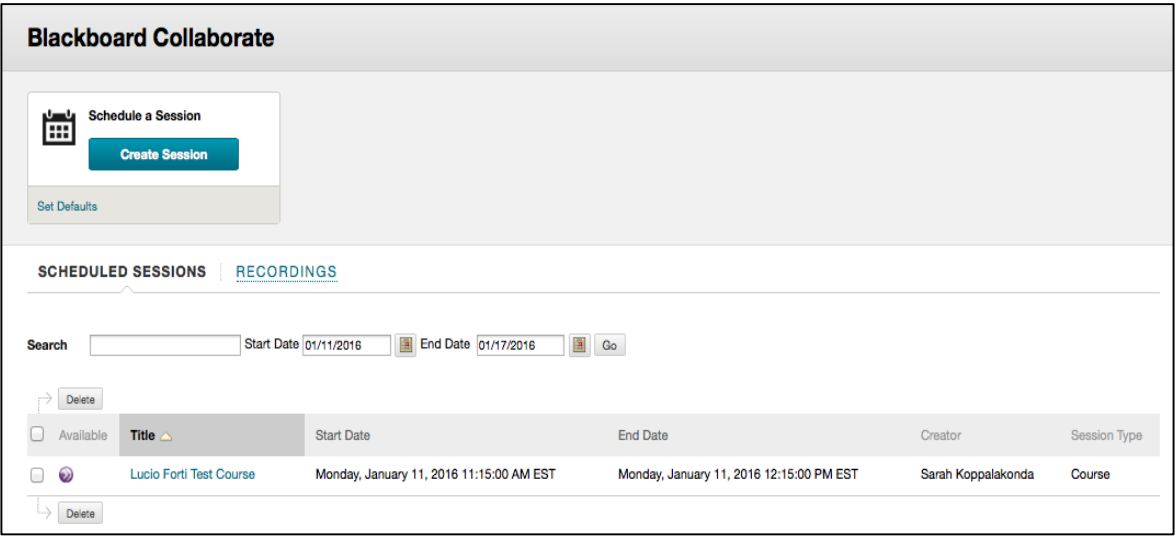

**Work toward greatness.**